Hieronder de mailinstellingen voor iPhone met uw gegevens stap voor stap beschreven. Deze handleiding is geschreven voor iOS versie 7 maar deze wijkt niet veel af van andere versies van iOS. Deze handleiding gaat er vanuit dat u gebruik gaat maken van het POP3 protocol.

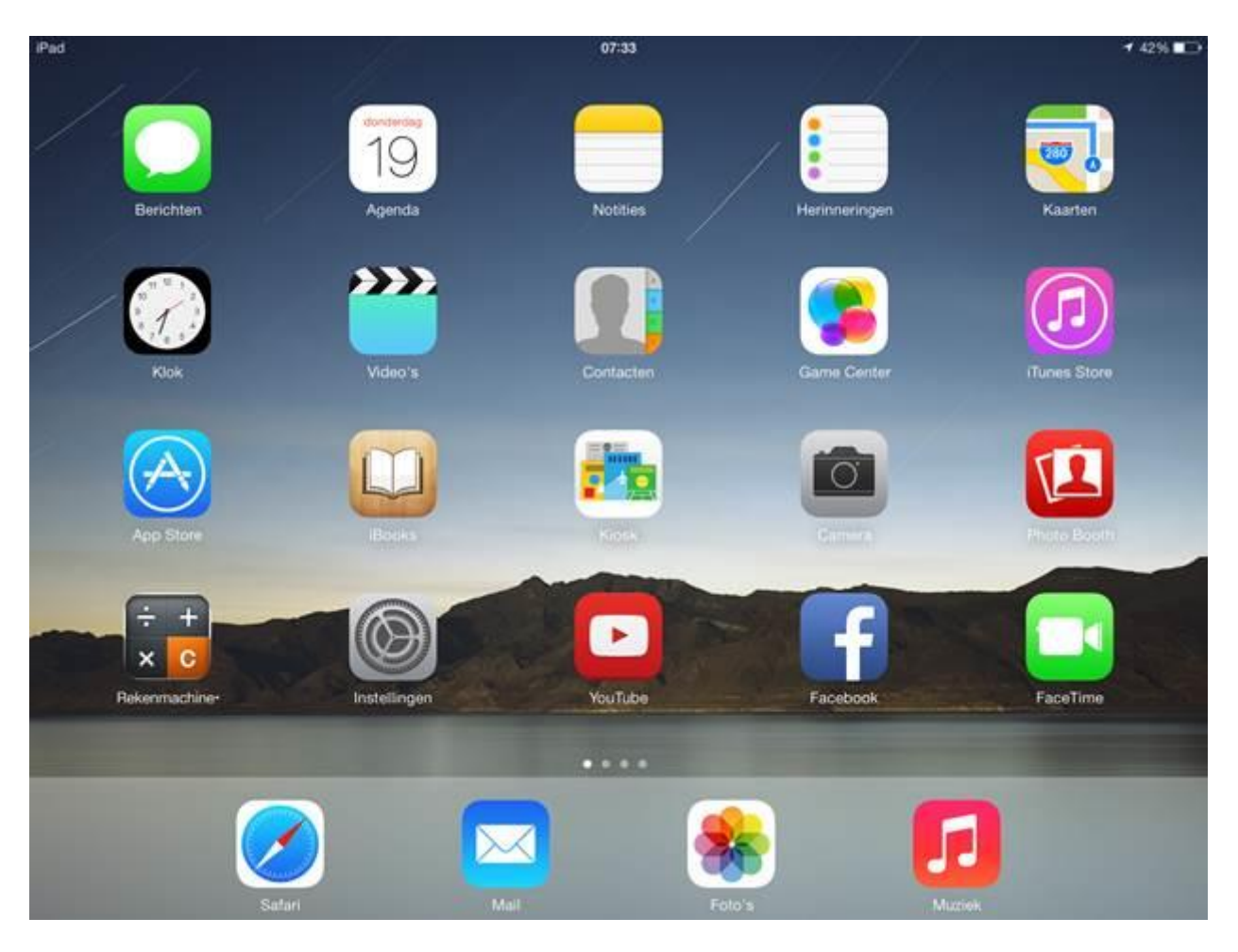

Tik op het startscherm van het apparaat op 'Instellingen'.

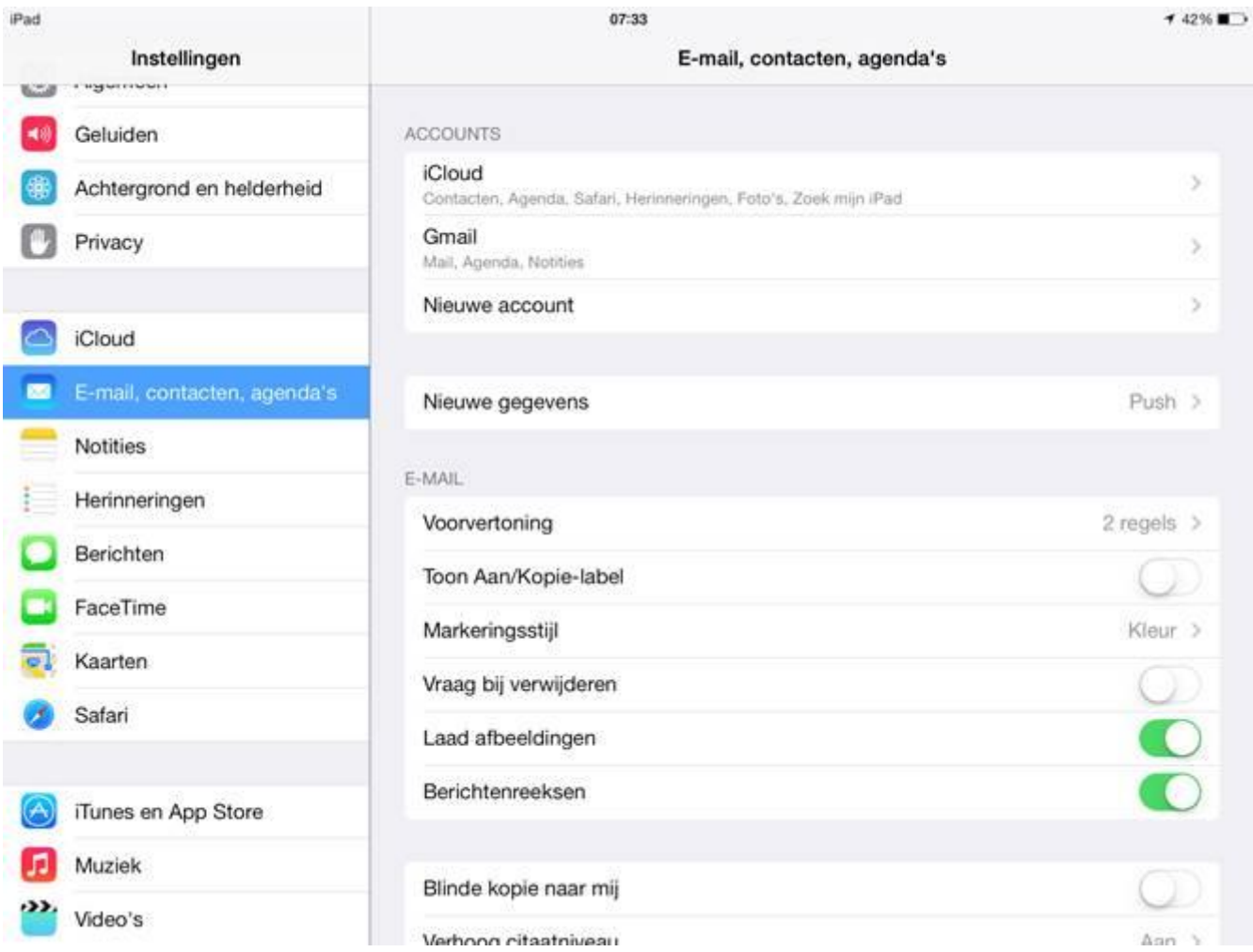

Tik in dit scherm in de linker kolom op *E-mail, contacten, agenda's* of *accounts en wachtwoorden*. Tik onder *Accounts* op het desbetreffende account

Tik in dit scherm op het desbetreffende mailaccount.

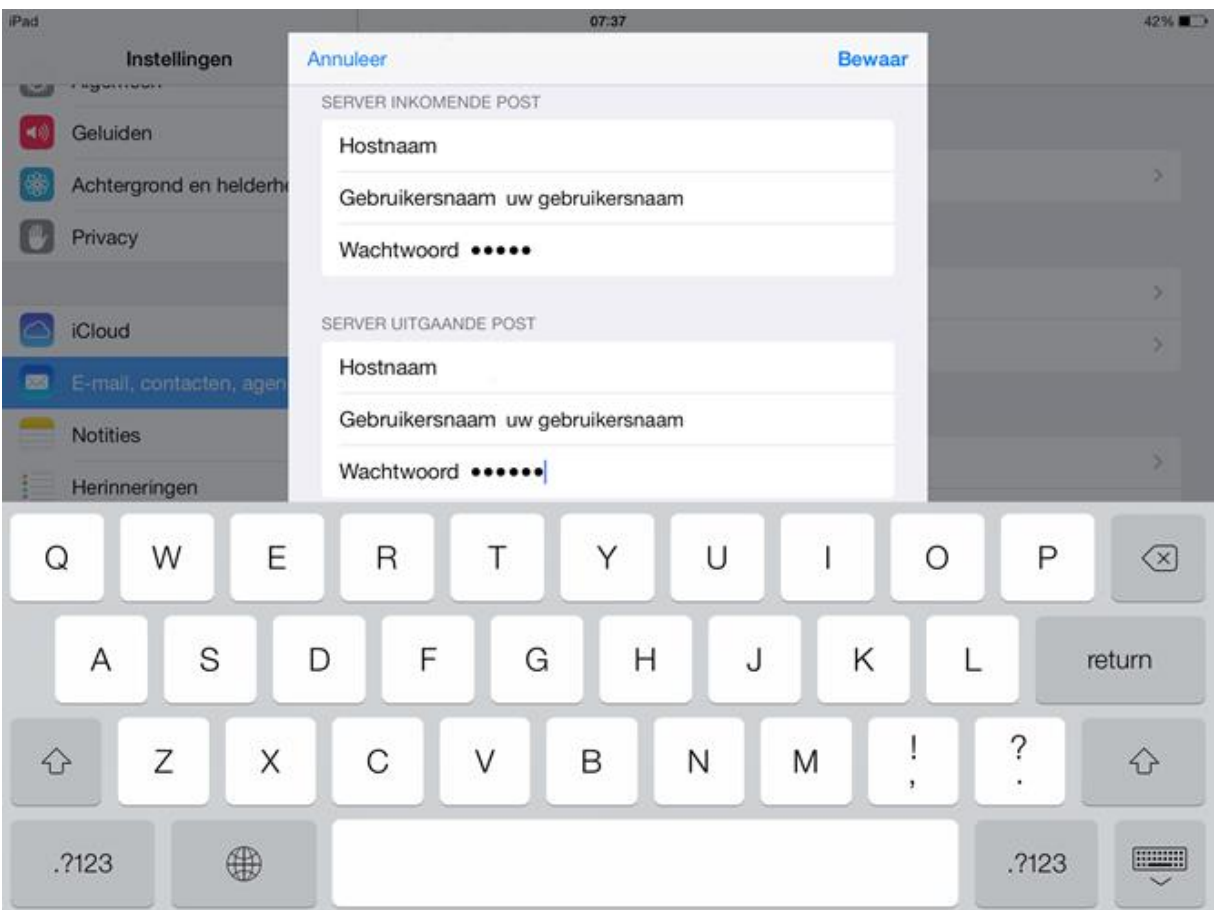

Verander onder 'Server inkomende post' onder 'Hostnaam' het ingevulde adres naar mail.hosting.indicia.nl.

- Verander bij 'Gebruikersnaam' de gebruikersnaam in die bij de mailbox hoort, in dit geval uw mailadres.
- Vul vervolgens bij ' Wachtwoord' het nieuwe wachtwoord van uw account in.
- Verander de poort voor inkomende mail naar 995 en zorg dat SSL gebruiken aanstaat. (type beveiliging)

Verander bij 'Server uitgaande post' onder 'Hostnaam' het ingevulde adres naar mail.hosting.indicia.nl.

- Vul onder 'Gebruikersnaam' en 'Wachtwoord' hetzelfde in als u onder 'Server inkomende post' heeft gedaan.
- Zorg dat de bij de instellingen voor uitgaande mail het volgende is ingesteld: poort 465 + SSL gebruiken

Tik vervolgens rechtsboven op ' Bewaar' . Uw mailaccount is aangepast!